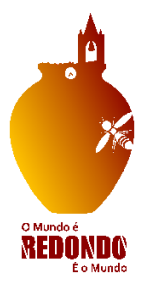

# **Município de Redondo**

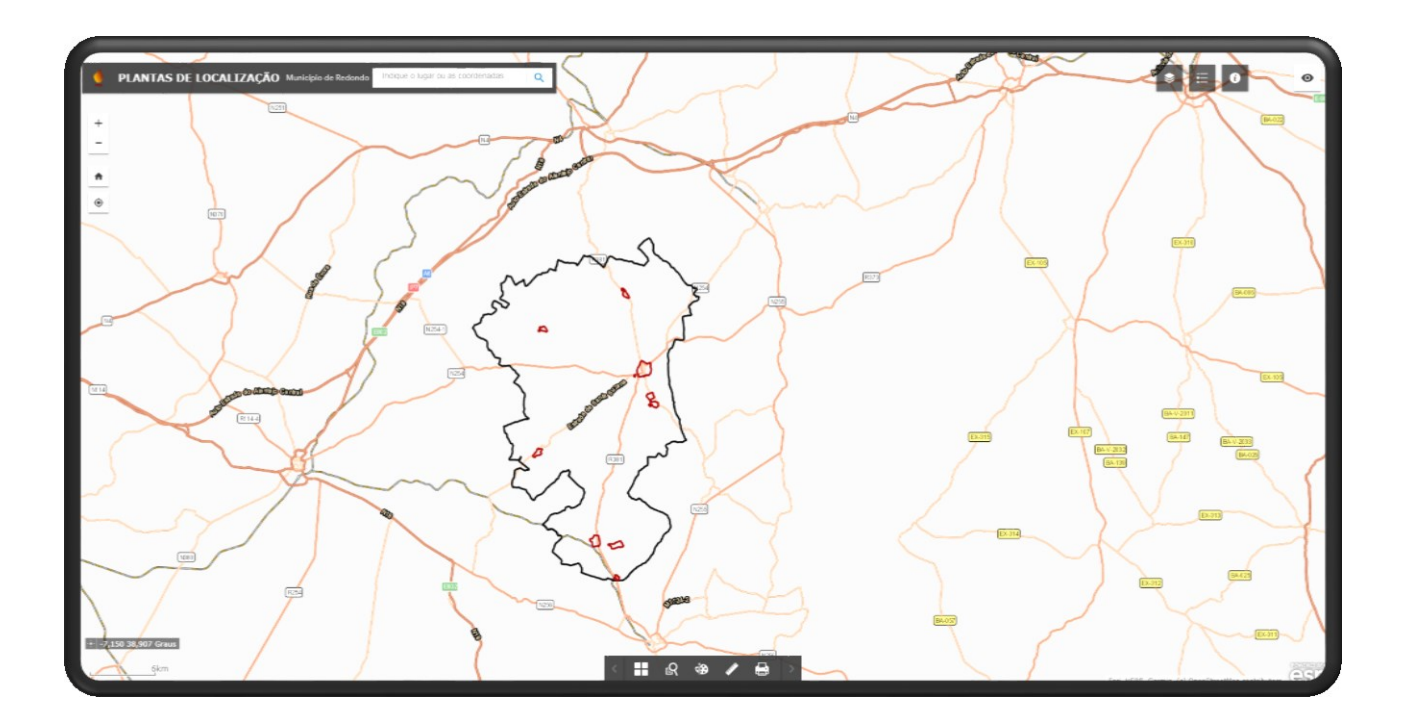

# **Manual para emissão de Plantas de Localização On-line**

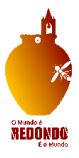

# <span id="page-1-0"></span>Índice**:**

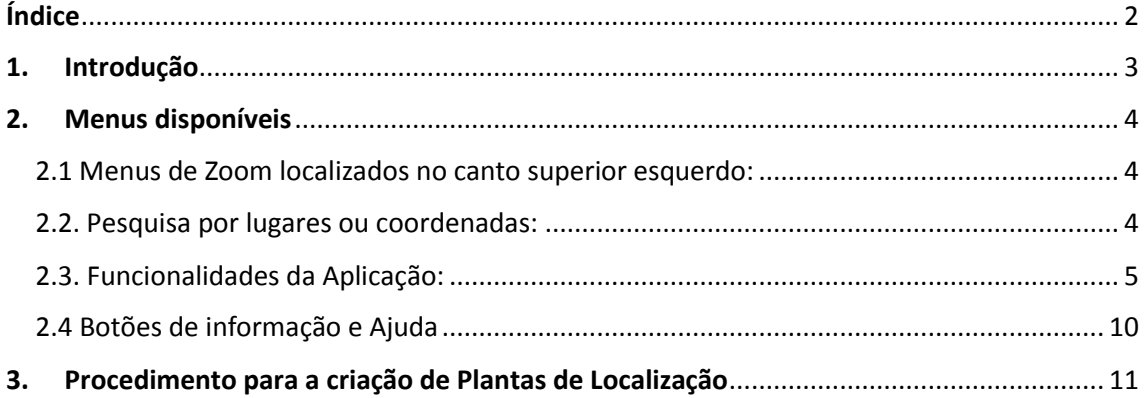

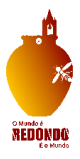

### 1.Introdução

<span id="page-2-0"></span>O Município de Redondo vêm disponibilizar uma nova aplicação para emissão de plantas de localização de acesso universal e gratuito, possibilitando os munícipes, para a realização das suas próprias plantas de localização.

Esta aplicação permite a pesquisa por aglomerado urbano, por número de artigos matriciais e secções dos prédios rústicos, por nome de ruas e números de polícia, permite desenhar, medir áreas, distâncias e coordenadas de pontos e permite a impressão da planta final.

Os temas de informação geográfica apresentados nesta aplicação são públicos, podendo ser utilizados livremente, desde que seja salvaguardada a sua proveniência e autoria.

Os conjuntos de dados geográficos divulgados nesta aplicação têm como principal objetivo constituir uma ferramenta auxiliar para o utilizador, podendo conter imprecisões técnicas ou erros posicionais.

Como tal, têm carácter geral e meramente indicativo, não substituindo os documentos oficiais vinculativos, pelo que a sua utilização não dispensa a consulta da legislação e dos instrumentos de gestão territorial em vigor.

O Município de Redondo não se responsabiliza se o acesso às funcionalidades da aplicação não ocorrer com tempo de resposta pretendido pelo utilizador, por motivos de dificuldades técnicas ou operacionais, designadamente as decorrentes da capacidade de resposta aos servidores ou da velocidade da internet.

O Browser indicado para a utilização da aplicação é o Google Chrome.

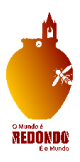

### 2.Menus disponíveis

<span id="page-3-0"></span>A Aplicação das Plantas de Localização disponibiliza diversas funcionalidades, como podemos enumerar a seguir:

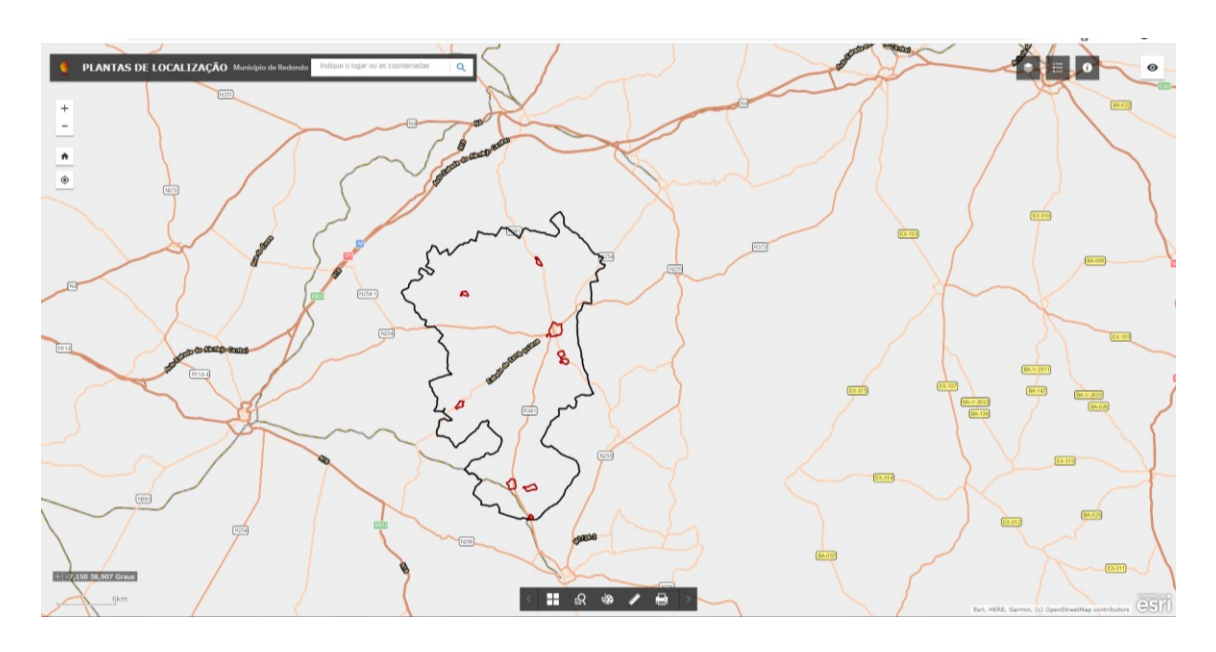

#### <span id="page-3-1"></span>**2.1 Menus de Zoom localizados no canto superior esquerdo:**

- $^{+}$  - Aumentar ou Reduzir o Zoom do Mapa
	- Voltar ao Zoom Inicial do Mapa

ft

#### <span id="page-3-2"></span>**2.2. Pesquisa por lugares ou coordenadas:**

PLANTAS DE LOCALIZAÇÃO Município de Redondo Indique o lugar ou as coordenadas Q

**-** Menu de Pesquisa por lugar ou coordenadas localiza-se no canto superior esquerdo da aplicação, aqui poderá indicar o local que pretende visualizar ou pesquisar por coordenadas geográficas:

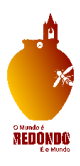

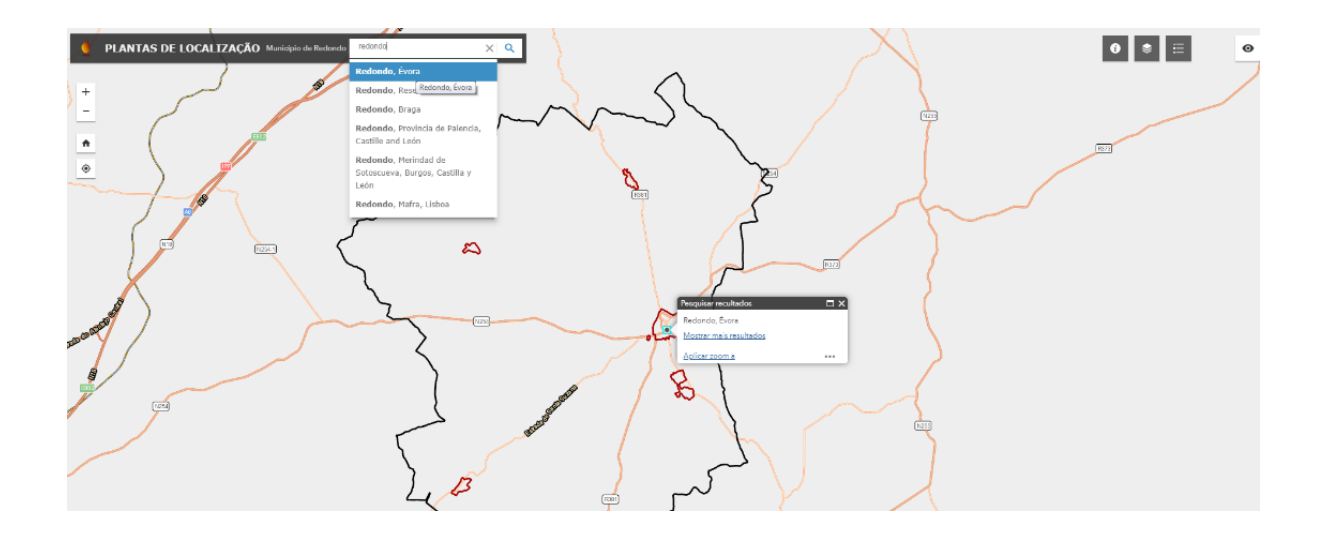

#### <span id="page-4-0"></span>**2.3. Funcionalidades da Aplicação:**

O Menu seguinte disponibiliza diversas funcionalidades, tal como a pesquisa de moradas e dos prédios cadastrais, a função de desenho e medição e permitir imprimir a planta de localização realizada, podemos ver seguidamente cada uma das funcionalidades em pormenor.

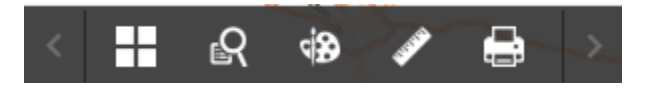

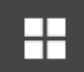

 - **Galeria de Mapas Base**, onde podemos escolher qual a base de mapa que queremos visualizar, Imagem, Imagem com Rótulos, topográfica, etc:

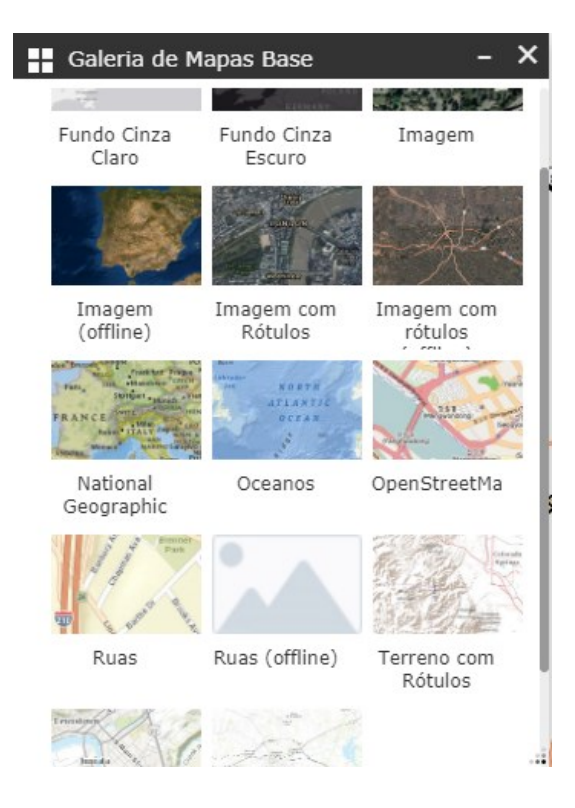

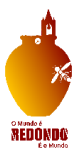

# r.

- **Botão de pesquisa** que permite pesquisar por nome de Rua e Números de Polícia ou por Cadastro Rústico (Artigo, Secção Cadastral e Freguesia).

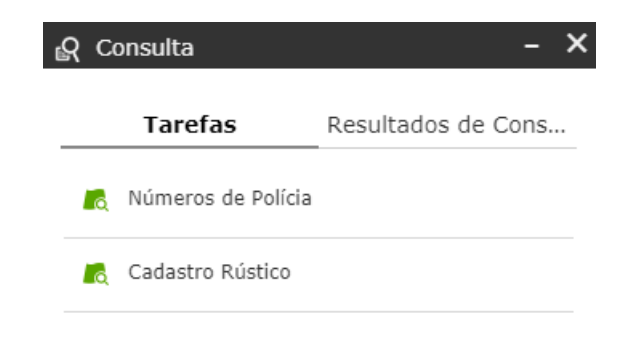

Pesquisa por Nome de Rua e Números de Polícia e consulta pelo Cadastro Rústico:

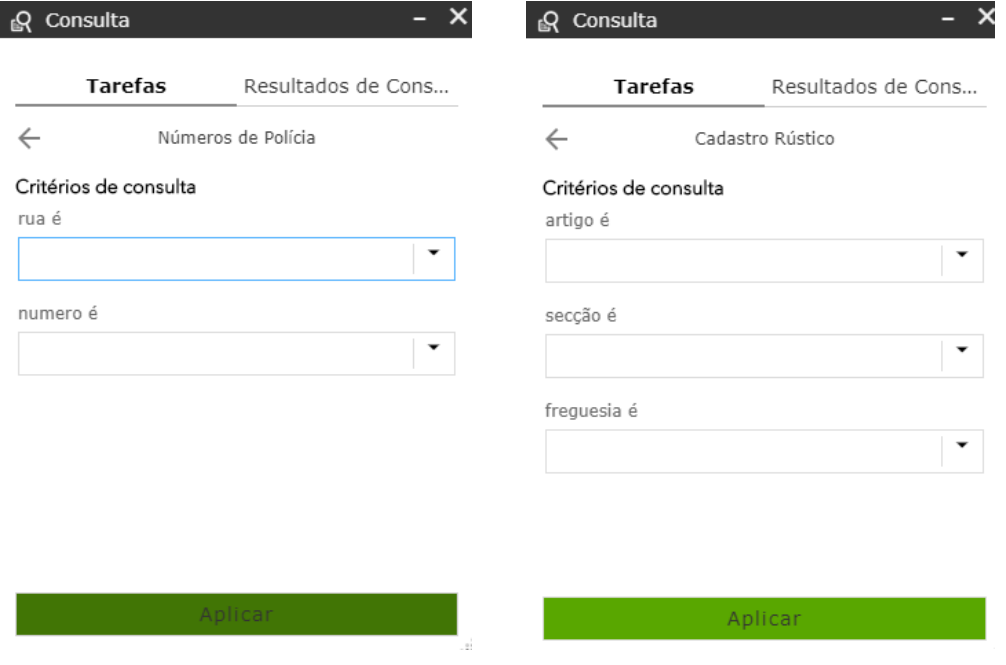

۹Đ - **Botão de desenho**, permite desenhar um ponto, uma linha, círculos, quadrados, polígonos e escrever anotações, permite escolher a simbologia (cor e nível de transparência) e emitir medição de distância e de área.

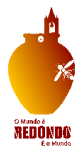

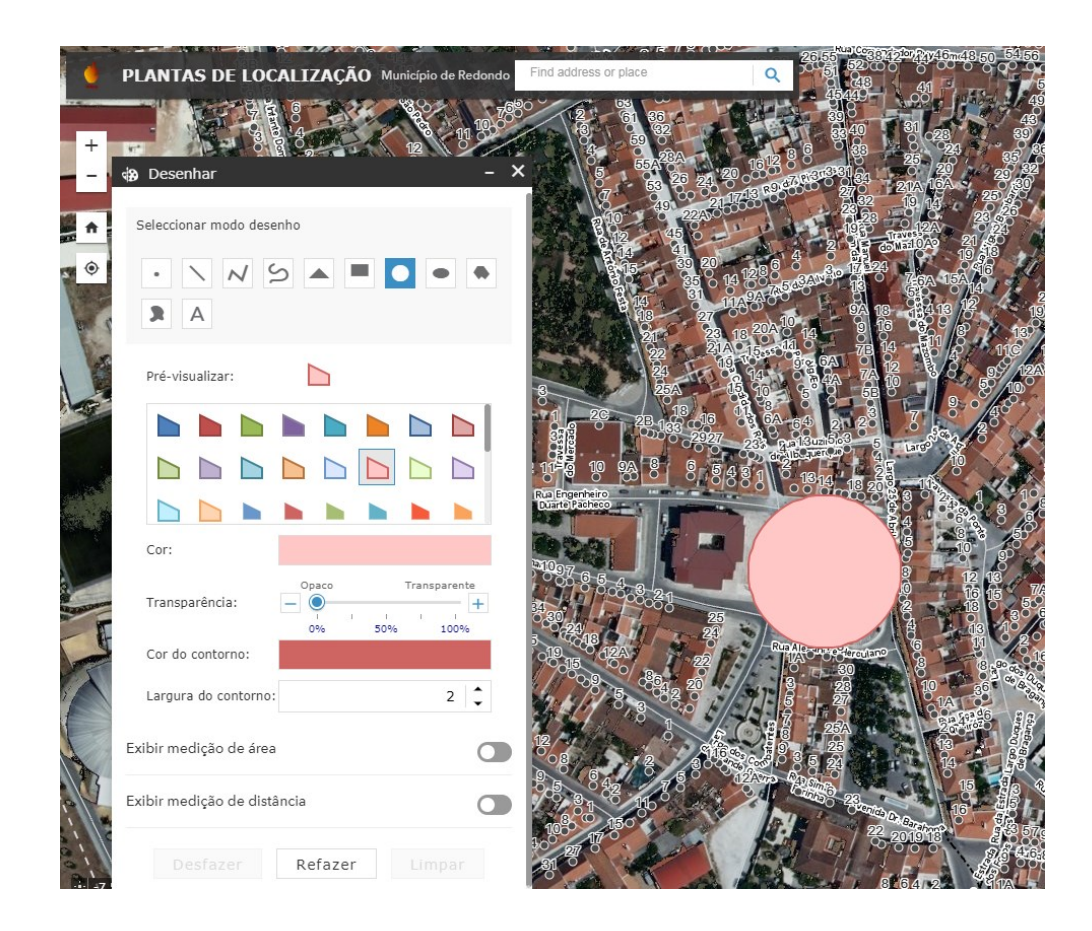

- **Botão de medição**, permite realizar medição de áreas, medição de distâncias e as coordenadas da localização pretendida.

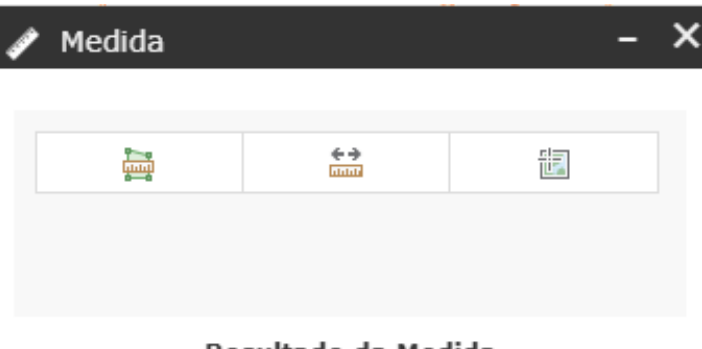

#### Resultado da Medida

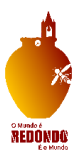

靊 **- Determina Áreas**, permite desenhar um retângulo no mapa e obter a sua área em metros quadrados, quilómetros, hectares, entre outras unidades:

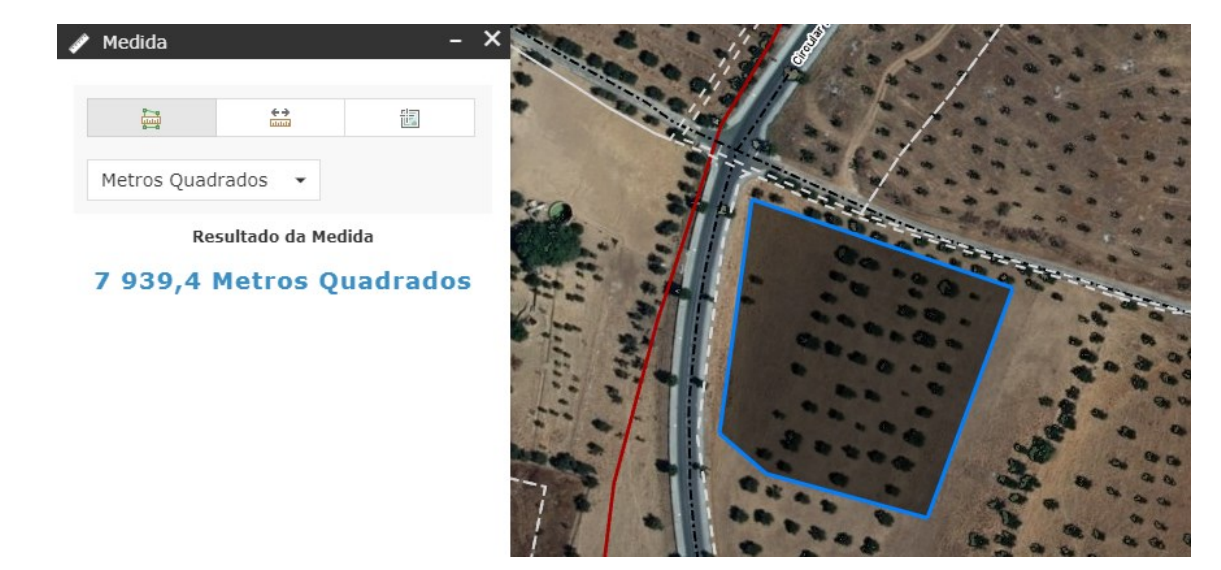

 $\xrightarrow{\leftarrow}$ - **Calcula distâncias**, este botão permite traçar uma linha no mapa e obter o comprimento da mesma, em metros, quilómetros, entre outras unidades:

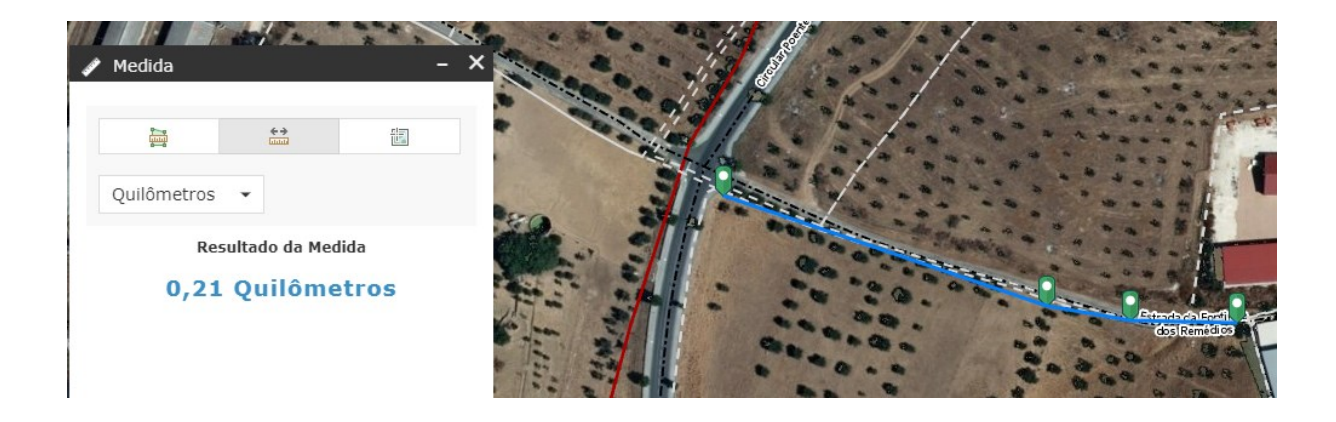

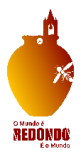

也 **- Obter coordenadas**, este botão permite clicar no mapa e obter a coordenada, em graus decimais ou em graus, minutos e segundos:

Medida  $\frac{1}{\sqrt{2}}$  $\xrightarrow{\leftarrow}$ 調 Graus Resultado da Medida Latitude Longitude 38,648438  $-7,553336$ た

 $-7,553336$ 

- **Botão de Impressão**, essa função permite-nos imprimir o mapa que realizámos. Podemos escolher o formato da folha e no menu "Avançado" escolher a escala que queremos.

 $\bullet$ 

38,648438

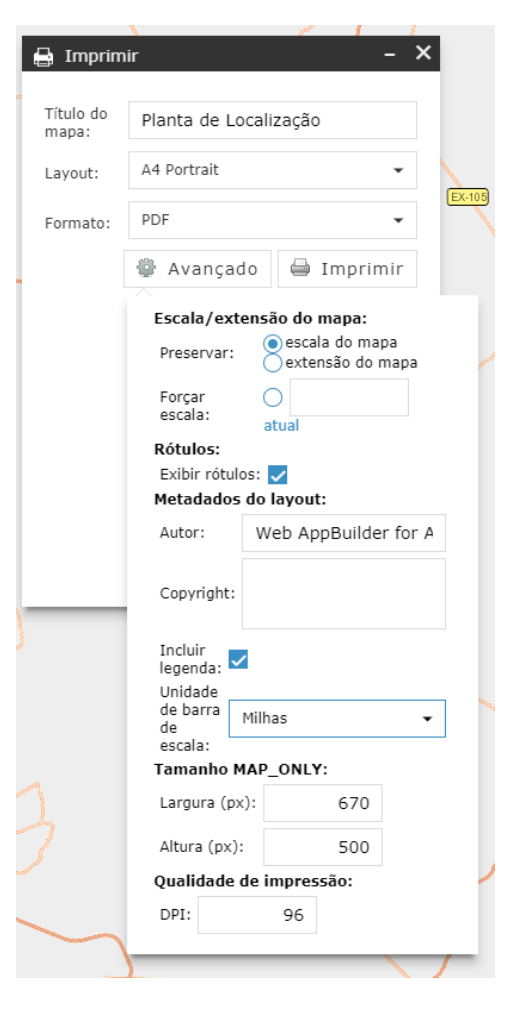

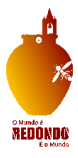

#### <span id="page-9-0"></span>**2.4 Botões de informação e Ajuda**

No canto superior direito podem-se encontrar os seguintes botões:

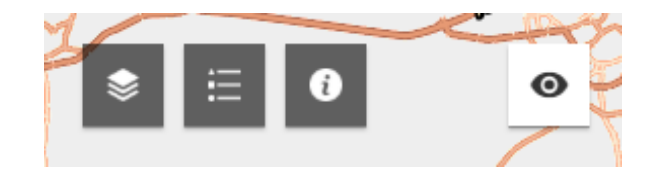

- **Informação sobre a lista de camadas** onde se podem ver as layers ativas do mapa e podem-se desligar e ligar as camadas pretendidas. Para desativar a visualização dos temas pretendidos basta clicar na quadrícula e desligar o

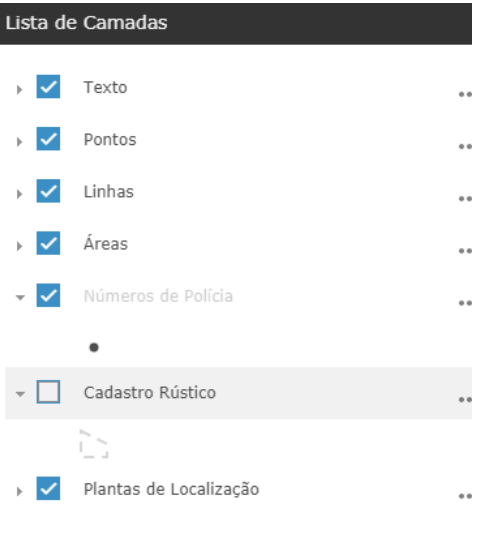

- **Informação sobre a legenda do mapa**:Legend Áreas  $\Box$ Plantas de Localização
- Rede Viária  $\equiv$  Estradas Regionais = Estradas Nacionais - Estradas Municipais  $-$  Caminhos Municipais Vias Urbanas Aglomerados Urbanos  $\Box$  $\begin{tabular}{|c|} Limite do Concelho \\ \hline \end{tabular}$

ı

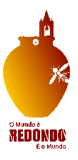

- **Botão de Ajuda** onde se pode consultar o presente Manual de Utilização da Aplicação

- O Ícone localizado no canto superior direito indica a visão geral do mapa:

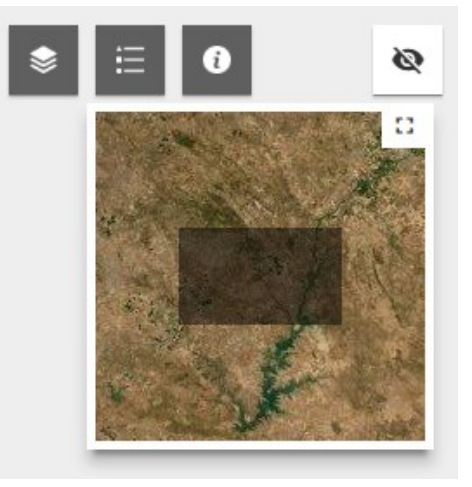

## 3.Procedimento para a criação de Plantas de Localização

<span id="page-10-0"></span>Para criar uma planta de localização tem de executar os seguintes procedimentos:

⊙

1- Através do ícone **(Informação sobre a lista de camadas)** deverá visualizar os temas ativos no mapa e poderá desativar os que não lhe interessam;

- qΆ 2- Através do ícone (**Botão de desenho)** poderá desenhar através de um ponto, linha ou polígono à área que pretende localizar. Também poderá adicionar um texto à planta de localização;
- 3- Poderá agora imprimir a planta para ficheiro pdf, jpg, png, clicando no ícone **(botão de impressão)** e poderá escolher o formato da folha e no menu "Avançado" escolher a escala que pretende, tal como explicado anteriormente.

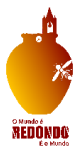

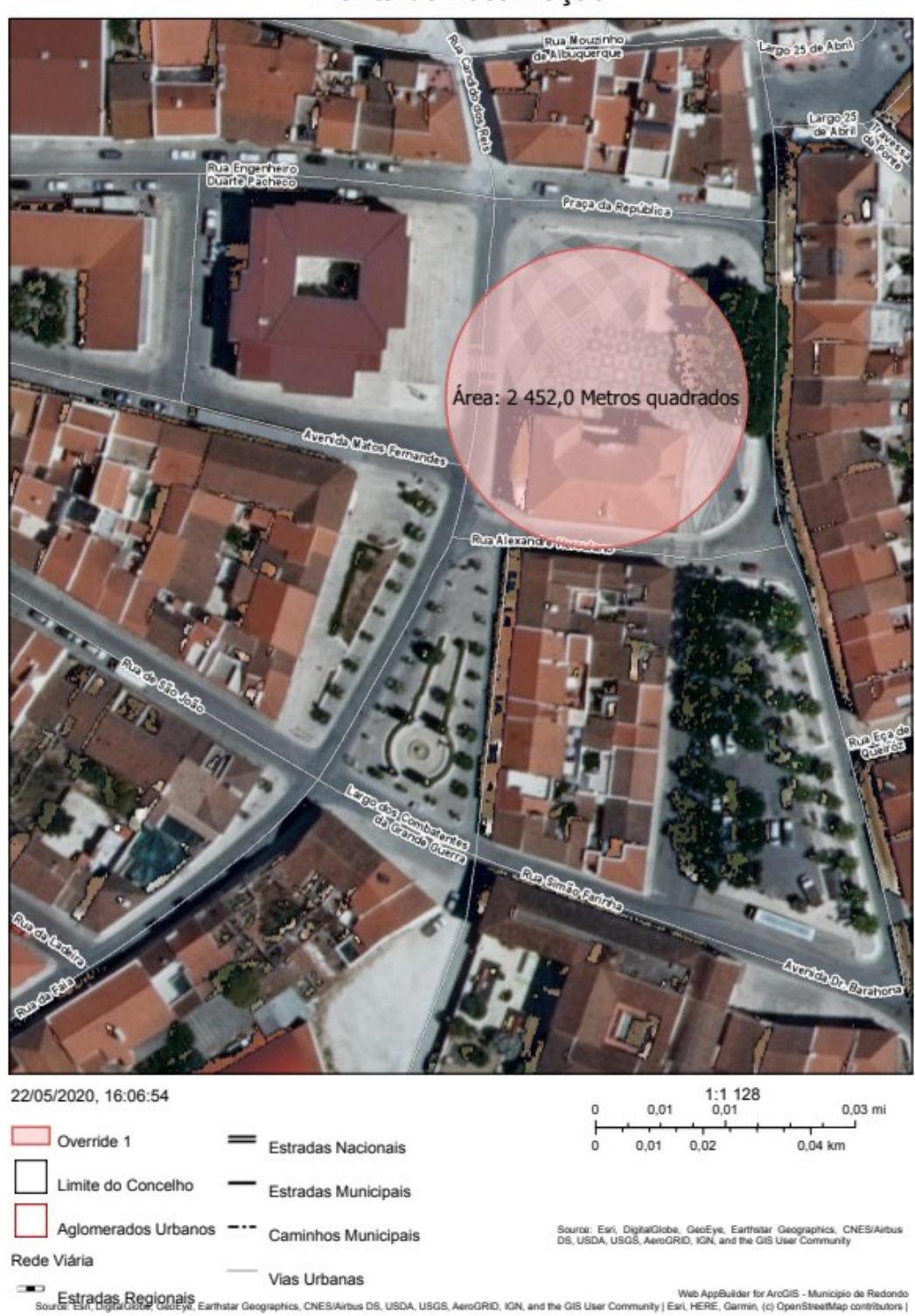

Planta de Localização